## **บทท ี่ 4**

## **การออกแบบหนาจอ**

819136 การออกแบบส่วนการแสดงผลทางจอภาพ เป็นส่วนที่ใช้แสดงผลของข้อมูล และทำการรับ ข้อมูลจากผู้ใช้ระบบ การออกแบบแบ่งออกตามสิทธิ์ ในการใช้ระบบของผู้ใช้ ซึ่งมีทั้งส่วนแสดง ึ่ ั้ รายการสินค้าให้ลูกค้าได้เลือกชมและสั่งซื้อสินค้า และส่วนที่ให้เจ้าหน้าที่ร้านปรับปรุงข้อมูลที่ ั่ ื้ ี่ นําไปแสดงใหลูกคาไดเลือกชม

## **4.1 การออกแบบหนาจอของระบบ**

การออกแบบหน้าจอใด้ออกแบบให้เป็นมาตรฐานเพื่อให้ผู้ใช้สามารถเข้าใจและใช้งานใด้ สะดวกดังน

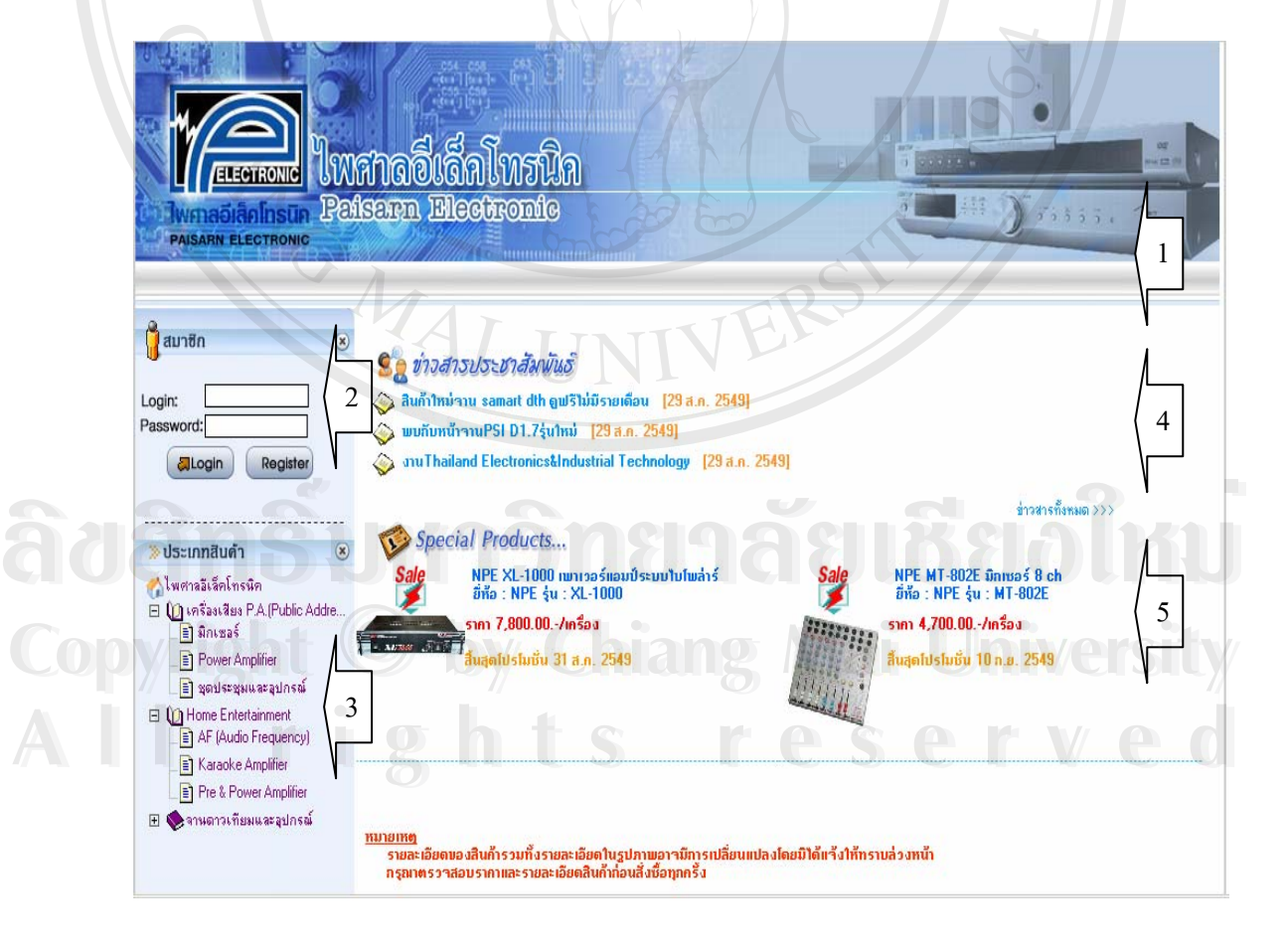

รูป 4.1 แสดงการออกแบบหน้าจอทั่วไปของร้าน

จากรูปที่ 4.1 อธิบายส่วนต่างๆ ของหน้าจอทั่วไป ดังนี้ สวนท 1 สวนหัวแสดงสัญลักษณ (Logo) ประจําราน ส่วนที่ 2 ให้ผู้ใช้งานทำการสมัครสมาชิก กรอกชื่อสมาชิก(Username)และรหัสผ่าน ื่ (Password)ก่อนเข้าระบบเพื่อใช้งาน จะแสดงสถานะของผู้เข้าใช้งานระบบใน สวนนี้ดวย

ส่วนที่ 3 แสดงหมวดหมู่สินค้า และเมนูในการปรับปรุงข้อมูลต่างๆของระบบ สวนท 4 แสดงขาวสารจํานวนไมเกิน 10 ขาว ส่วนที่ 5 แสดงสินค้าโปรโมชั่นจำนวนไม่เกิน 10 รายการ

**ÅÔ¢ÊÔ·¸ÔìÁËÒÇÔ·ÂÒÅÑÂàªÕ§ãËÁè ÅÔ¢ÊÔ·¸ÔìÁËÒÇÔ·ÂÒÅÑÂàªÕ§ãËÁè Copyright by Chiang Mai University Copyright by Chiang Mai University All rights reserved All rights reserved**

ARTICAL AVENUE

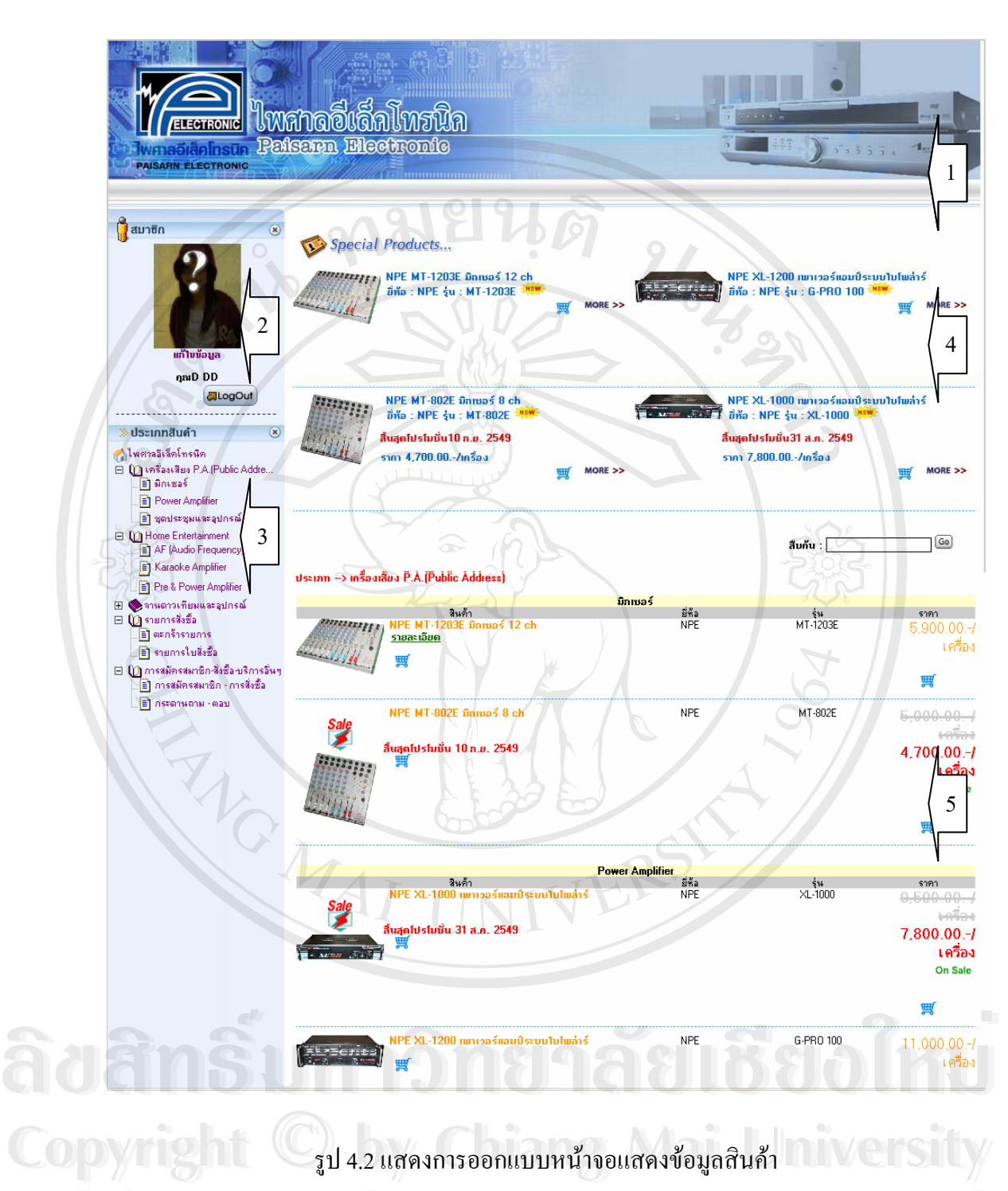

จากรูปที่ 4.2 อธิบายสวนตางๆของหนาจอแสดงขอมูลสินคา **All rights reserved All rights reserved**สวนท 1 สวนหัวแสดงสัญลักษณ (Logo) ประจําราน ส่วนที่ 2 ส่วนให้ผู้ใช้งานแก้ไขข้อมูลส่วนตัว หรือออกจากระบบ ส่วนที่ 3 ส่วนแสดงหมวดหมู่สินค้า และเมนูในการปรับปรุงข้อมูลต่างๆของระบบ

สวนท 4 สวนแสดงสินคาใหมจํานวน 4 รายการ ส่วนที่ 5 ส่วนแสดงสินค้าจำนวนใม่เกิน 10 รายการ

## **4.2 เมนูหนาจอสําหรับผูใชงานระบบ**

การออกแบบระบบได้แบบผู้ใช้ระบบเป็น2 กลุ่มได้แก่ ลูกค้าและพนักงาน โดยทำการ ออกแบบให้ผู้ใช้ระบบทำงานบนหน้าจอเดียวกันทั้งหมด แต่มีการกำหนดสิทธิในการใช้ระบบ ั้ ให้กับผู้ใช้ระบบแตกต่างกัน ดังนี้ ี้

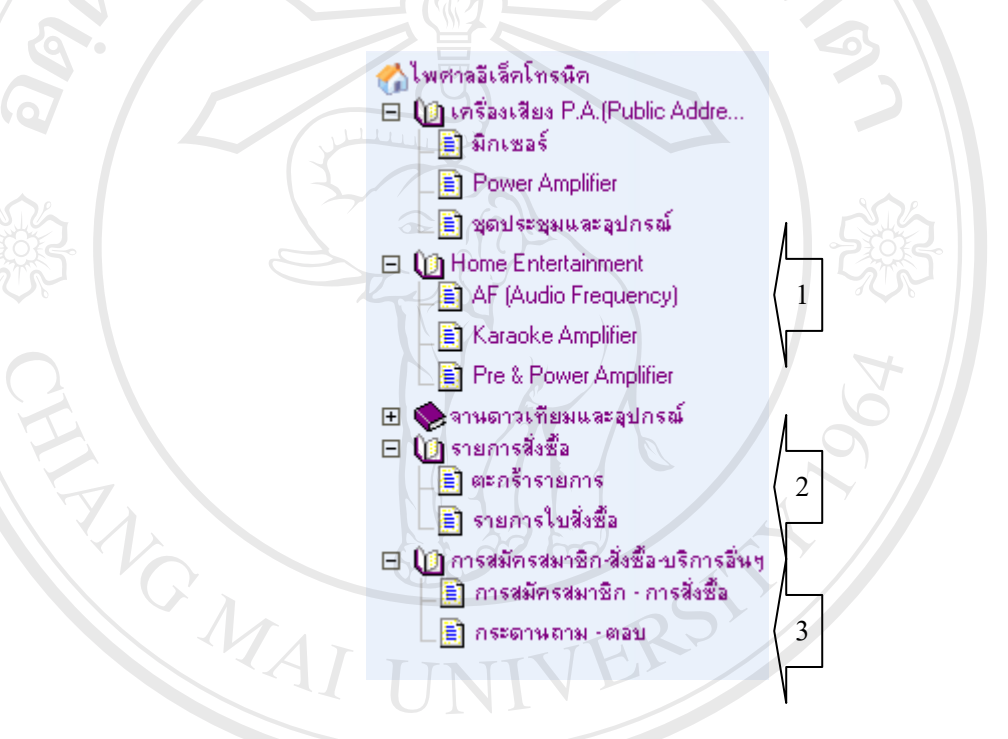

รูป 4.3 แสดงเมนูสำหรับลูกค้าสำหรับเรียกดูข้อมูลระบบ

จากรูปที่ 4.3 แสดงเมนูการเชื่อมโยงข้อมูลสำหรับลูกค้าที่มีการใช้ระบบ โดยสามารถ ี่ แบงเปนกลุมเมนูการทํางานได 3 กลุมคือ สวนท 1 เมนูสินคาตามกลุมสินคาและกลุมยอยสินคา ใชเพ อเขาดูรายการและราคาสินคา **Copyright by Chiang Mai University Copyright by Chiang Mai University** ื่ สำหรับการสั่งซื้อสินค้า ั่ ื้ ้ส่วนที่ 2 2 เมนูรายการส งซ ั่ ื้ **<br>อย่านที่ 2 เมนูรายการสั่งซื้อ ใช้เพื่อตรวจสอบรายการสั่งซื้อ แจ้งการโอนเงิน และ**<br>ส่วนที่ 2 เมนูรายการสั่งซื้อ ใช้เพื่อตรวจสอบรายการสั่งซื้อ แจ้งการโอนเงิน และ ื่ ั่ ื้ ตรวจสอบสถานการณจัดสงสินคา ส่วนที่ 3 เมนูกระคานถาม-ตอบของผู้ใช้ระบบ ใช้เพื่อตั้งคำถามและตอบคำถาม ื่ ั้ **ÅÔ¢ÊÔ·¸ÔìÁËÒÇÔ·ÂÒÅÑÂàªÕ§ãËÁè ÅÔ¢ÊÔ·¸ÔìÁËÒÇÔ·ÂÒÅÑÂàªÕ§ãËÁè**

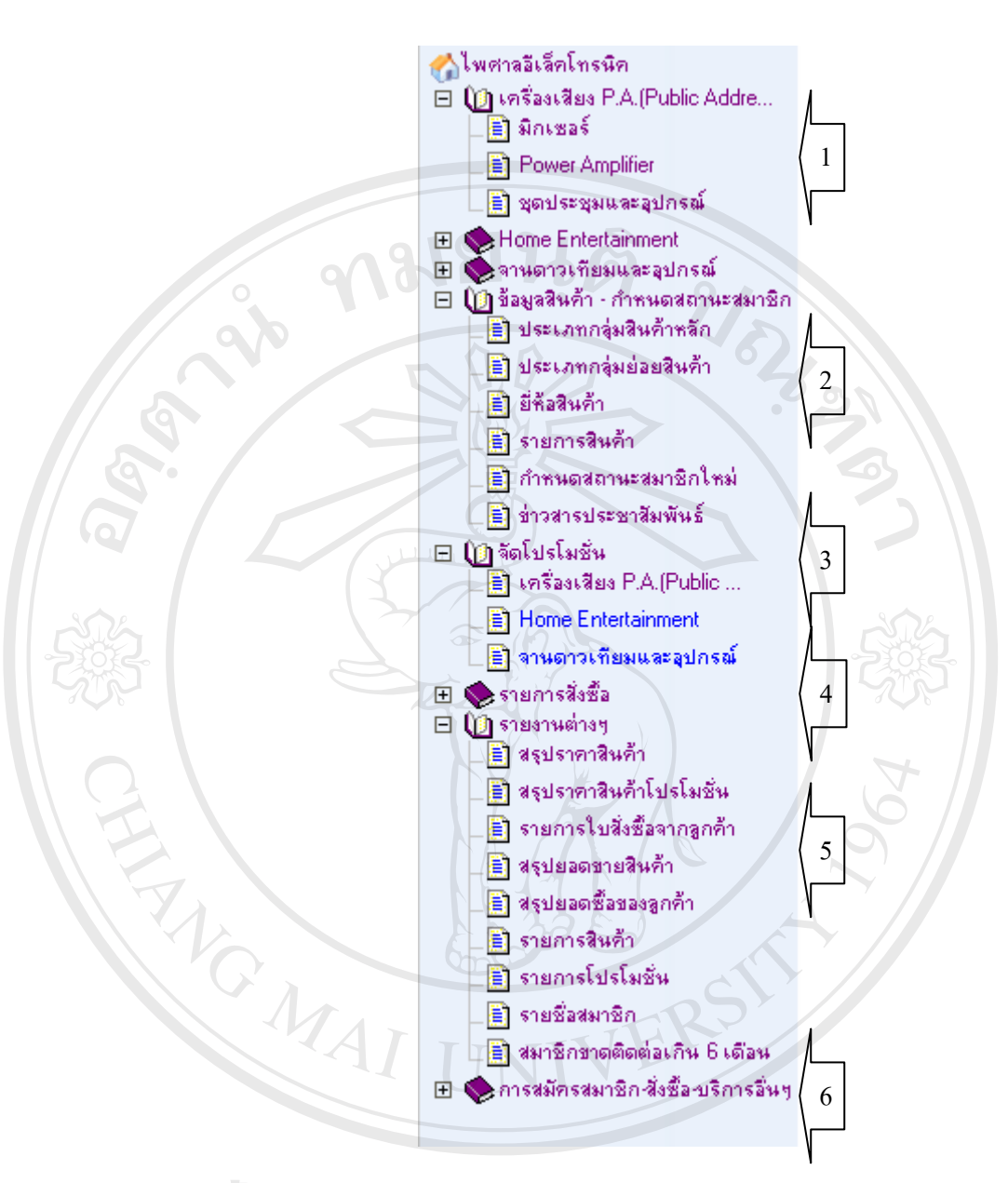

รูป 4.4 แสดงเมนูสำหรับผู้ดูแลระบบสำหรับเรียกดูข้อมูลระบบ **ÅÔ¢ÊÔ·¸ÔìÁËÒÇÔ·ÂÒÅÑÂàªÕ§ãËÁè ÅÔ¢ÊÔ·¸ÔìÁËÒÇÔ·ÂÒÅÑÂàªÕ§ãËÁè**

จากรูปที่ 4.4 แสดงเมนูการเชื่อมโยงข้อมูลสำหรับผู้ดูแลระบบที่มีการใช้ระบบ โดย สามารถแบงเปนกลุมเมนูการทํางานได 6 กลุมคือ ส่วนที่ 1 เมนูสินค้าตามกลุ่มสินค้า และกลุ่มย่อยสินค้า ใช้เพื่อเข้าดูรายการและราคาสินค้า ื่ สําหรับตรวจสอบความผิดพลาด ส่วนที่ 2 เมนูการปรับปรุงข้อมูลต่างๆของระบบ ใช้เพื่อปรับปรุงข้อมูลต่างๆในฐานข้อมูล <u>Copyright</u> จากรูปที่ 4.4 แสดงเมนูการเชื่อมโยงข้อมูลสำหรับผู้ดูแลระบบที่มีการใช้ระบบ โดย<br>สาบารถแบ่งเป็นอล่นเบบการทำงานได้ 6 กล่นคือ ี<br>All rights reserved to the served of the served of the served of the served of the served of the served of the<br>All rights reserved to the served of the served of the served of the served of the served of the served of t

ส่วนที่ 3 เมนูการจัดโปรโมชั่นสินค้า ใช้ปรับปรุงข้อมูลราคาสินค้าที่มีการจัดโปรโมชั่น ี่ โดยสามารถกําหนดโปรโมชั่นไดลวงหนา

ส่วนที่ 4 เมนูรายการสั่งซื้อ สำหรับตรวจสอบการสั่งซื้อจากลูกค้า และแจ้งสถานการณ์ ั่ ื้ ั่ ื้ จัดส่งสินค้าให้กับลูกค้า

ส่วนที่ 5 รายงานต่างๆของระบบ เป็นรายงานของระบบเพื่อใช้ในการวิเคราะห์ ส่วนที่ 6 เมนูกระดานถาม-ตอบของผู้ใช้ระบบ สำหรับตอบคำถามลูกค้า

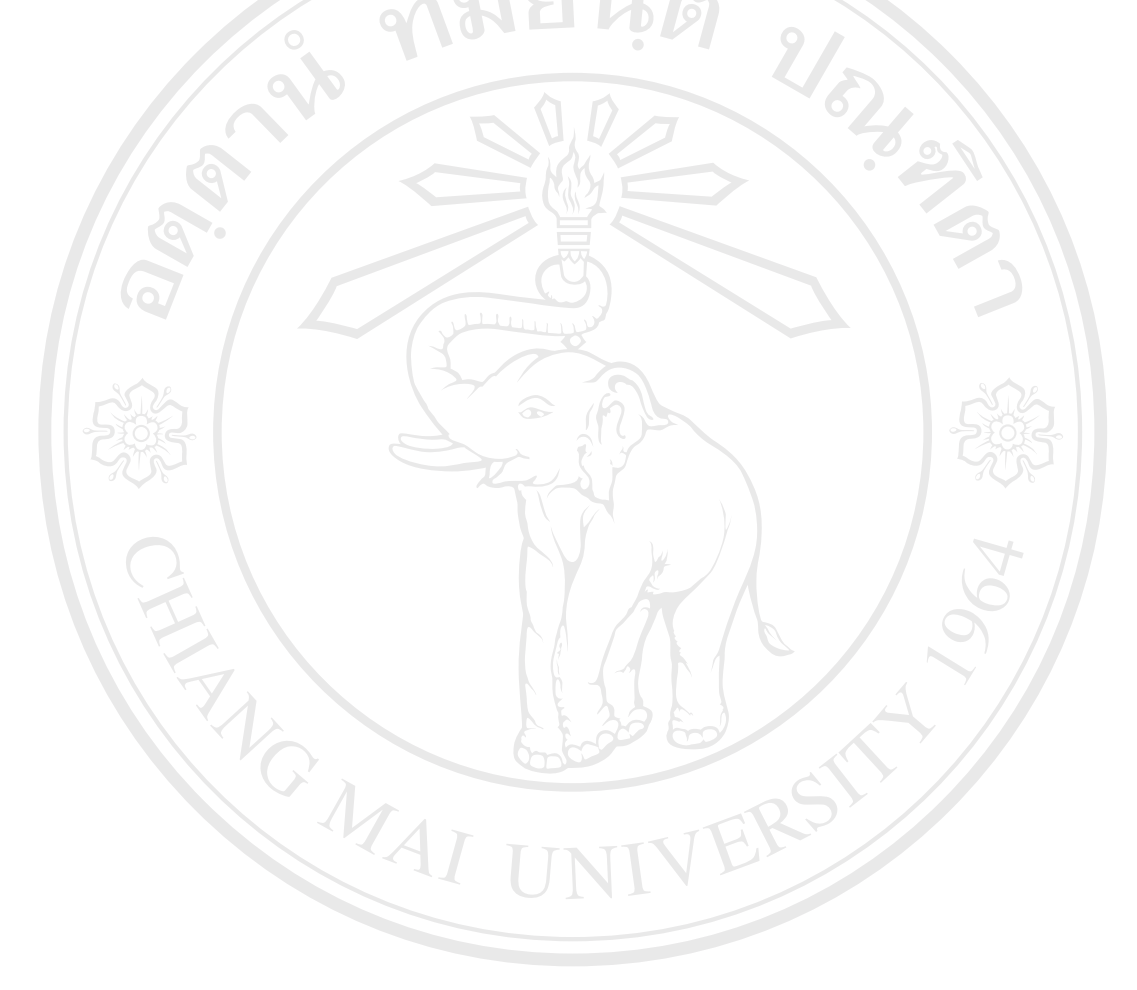

**ÅÔ¢ÊÔ·¸ÔìÁËÒÇÔ·ÂÒÅÑÂàªÕ§ãËÁè ÅÔ¢ÊÔ·¸ÔìÁËÒÇÔ·ÂÒÅÑÂàªÕ§ãËÁè Copyright by Chiang Mai University Copyright by Chiang Mai University All rights reserved All rights reserved**